#### How to set up an Uber Business Account for Chrome River Integration

- Open the Uber Mobile Application
  - o Click on the Menu icon

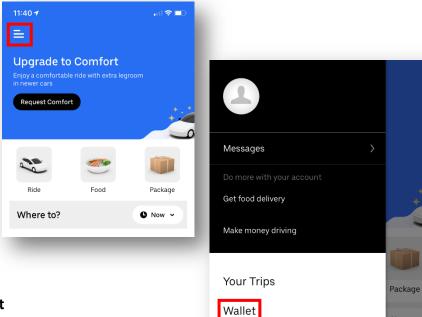

Help

**Uber Rewards** 

- From the Menu Screen, Click on Wallet
- From the Wallet Screen, scroll down to the Ride Profiles area
  - o Click on **Start using Uber for Business**

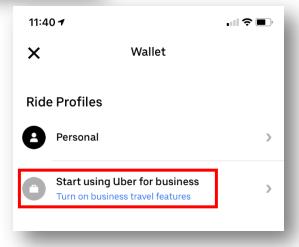

• On the Simplify business rides screen, select **Create an** individual account

On the Join Uber for Business screen, click Turn On

• On the next screen, enter in your NAIC/NIPR/IIPRC **email address** 

o Click Next to proceed

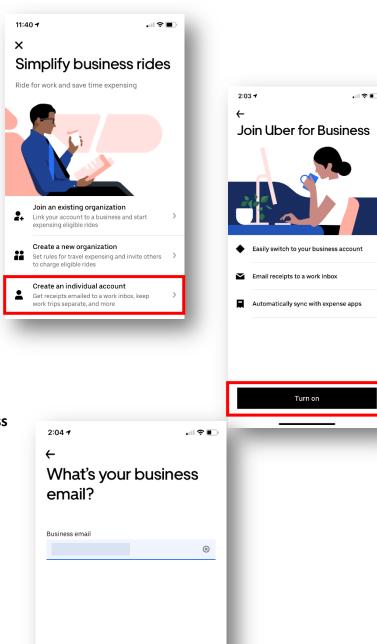

- On the Choose payment screen, select + Add Payment Method
  - Click Next at the bottom of the screen to proceed

- On the Travel reports screen, select one of the options
  - o This can be edited after account set up
  - o Click **Next** at the bottom of the screen to proceed
- On the Link an expense program screen, select Chrome River
  - o Click Next at the bottom of the screen to proceed

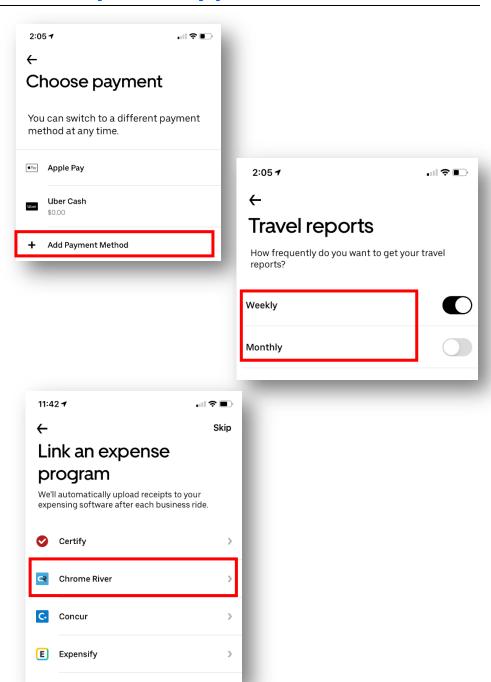

Your Uber Business Account set up is complete 11:43 🕇 o Click on the "X" to exit the screen and return to your Wallet × 2:06 4 .... 🗢 💷 You're ready to ride × Wallet **Payment Methods** ♣Pay Apple Pay Now when you request rides, switch to business to put your new features to work. Add Payment Method or Redeem Gift Card On the Wallet screen, under Ride Profiles, the Business profile will now be listed **Ride Profiles** Personal Business The **Profile** can be edited by clicking on Business, under Ride Profiles 2:06 7 On the Profile settings screen, click on any option to edit the information Profile settings For example, you can change the Profile name to NAIC Profile name 2:06 7 Business Edit Profile Name Default payment Apple Pay Profile Name Email for receipt  $\otimes$ NAIC Travel reports Weekly Expense provider Chrome River When you ride using this profile, these preferences will be selected by default.

#### **How to use your Uber Business Account**

- Open the Uber Mobile Application
- Once your destination details are entered and your Uber options display, the account options will appear at the bottome of the screen
  - o Click on the **briefcase icon** to change Personal to Business account

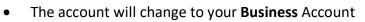

o Continue the normal Uber process for the trip

 Once your trip is comlete, the Uber receipt will automatically be sent to your Chrome River eWallet for expense report creation

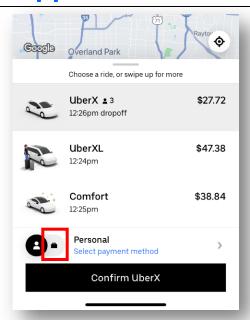

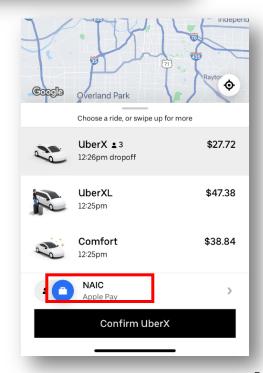